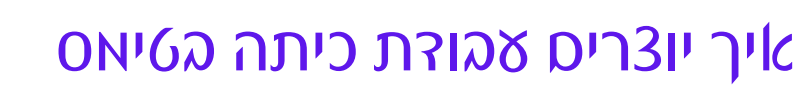

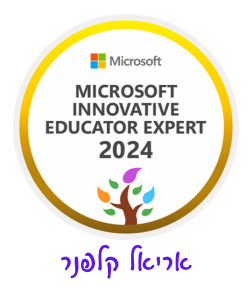

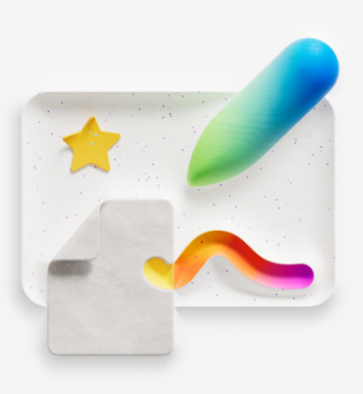

#### ארגן את המטלות והמשאבים שלך באמצעות 'עבודת כיתה'

ארגן תוכן של כיתה במודולים כדי לעצב עבור הלומדים חוויה אחידה.

עבודת כיתה )השם מבלבל קצת( מאפשרת לכם לארגן את כל חומרי הלמידה והמטלות בהתאם לתוכן הנלמד בשיעור. זה כלי נהדר שעושה המון סדר לתלמידים בלמידה מרחוק.

אז בואו נראה איך עושים את זה...

### א. היכנסו לצוות שלכם

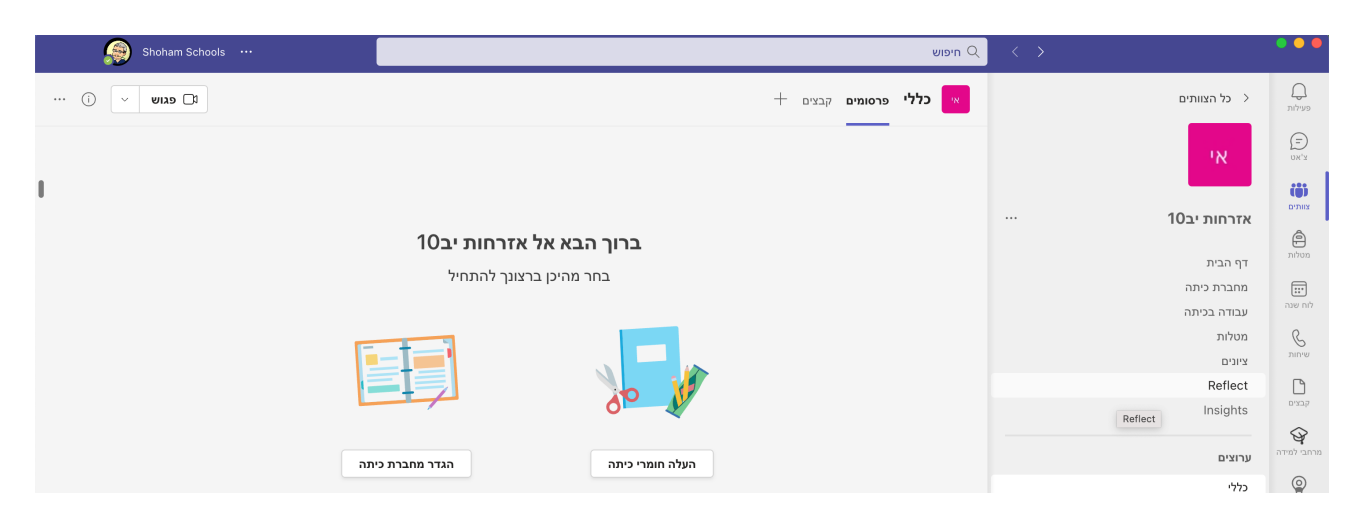

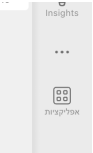

## ב. לחצו על עבודת כיתה. יפתח לפניכם המסך הבא:

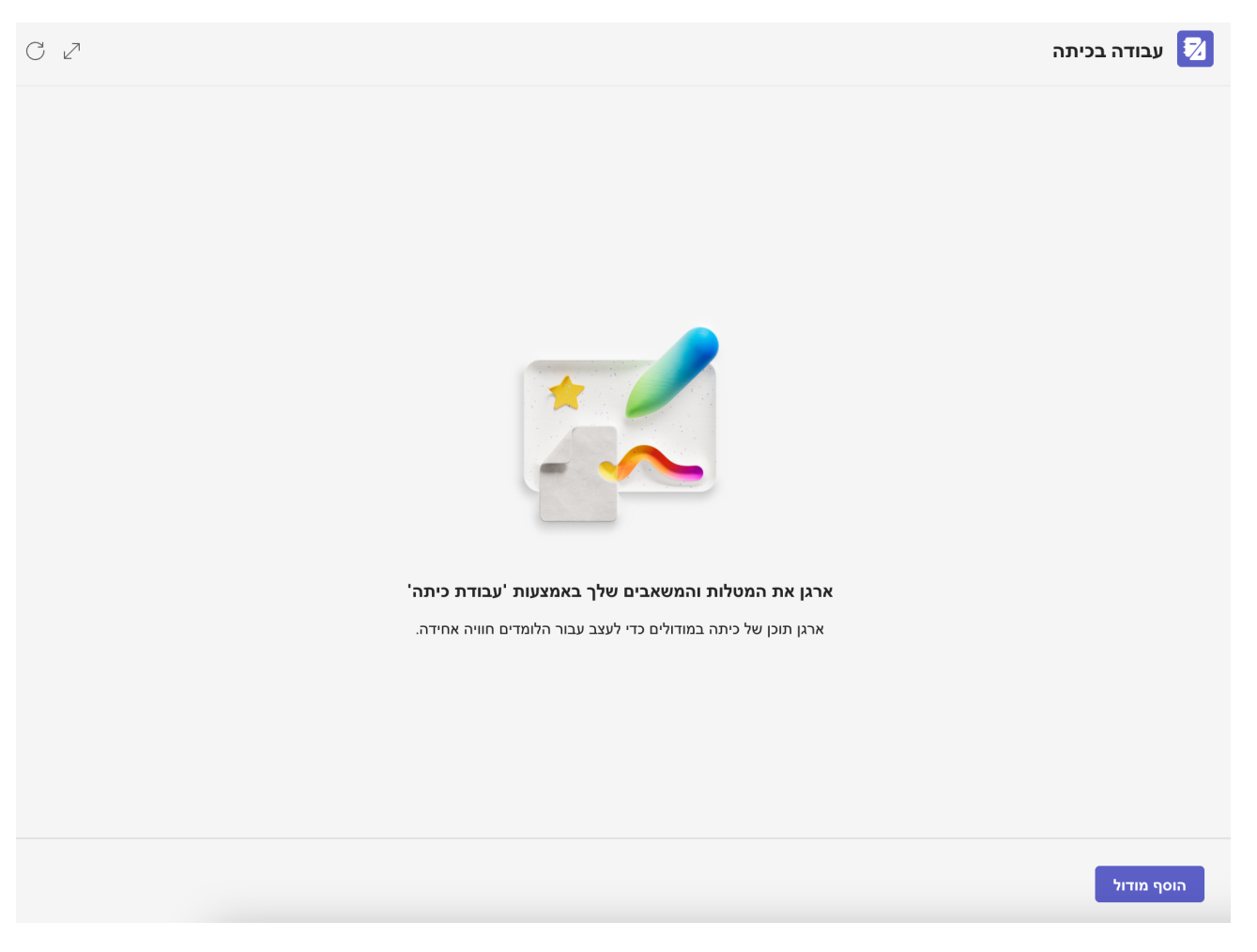

# ג. לחצו על הוסף מודול ותקבלו את המסך הבא :

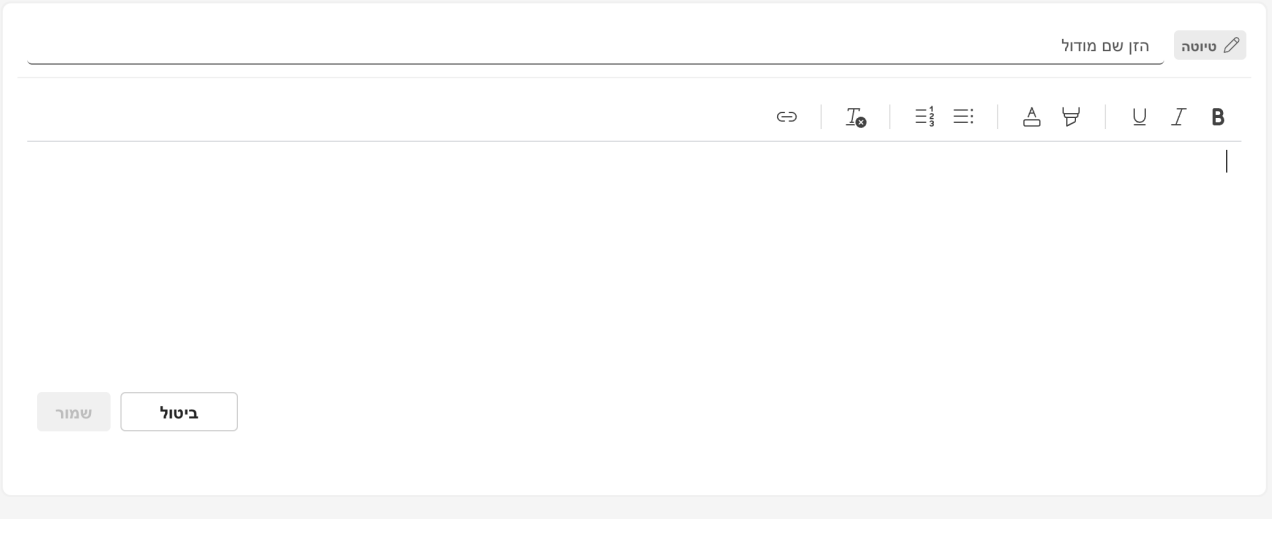

# ד. בשם המודול הזינו שם למשל שיעור אסינכרוני יום רביעי .11.10.23 במלבן הלבן הפנימי כתבו את ההנחיות לשיעור הזה ולחצו על שמור להלן דוגמה:

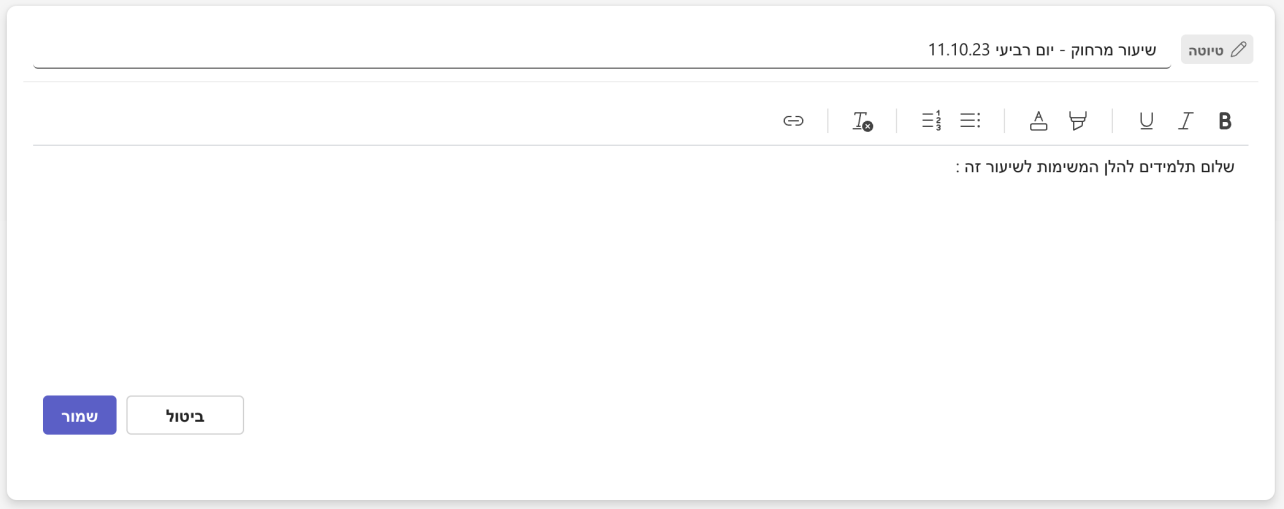

לחצו על שמור. אל דאגה זה עדיין לא מפורסם לתלמידים. מיד תקבלו את החלון הבא:

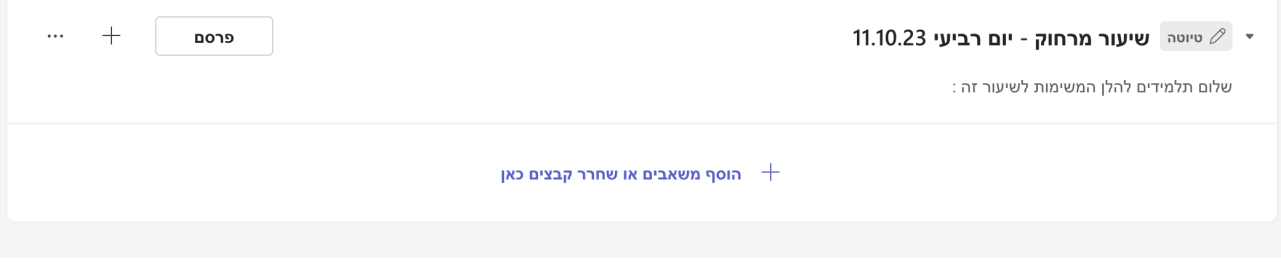

, כעת לחיצה על הוסף משאבים או שחרר קבצים תפתח לכם את התפריט הבא: ה. יופי

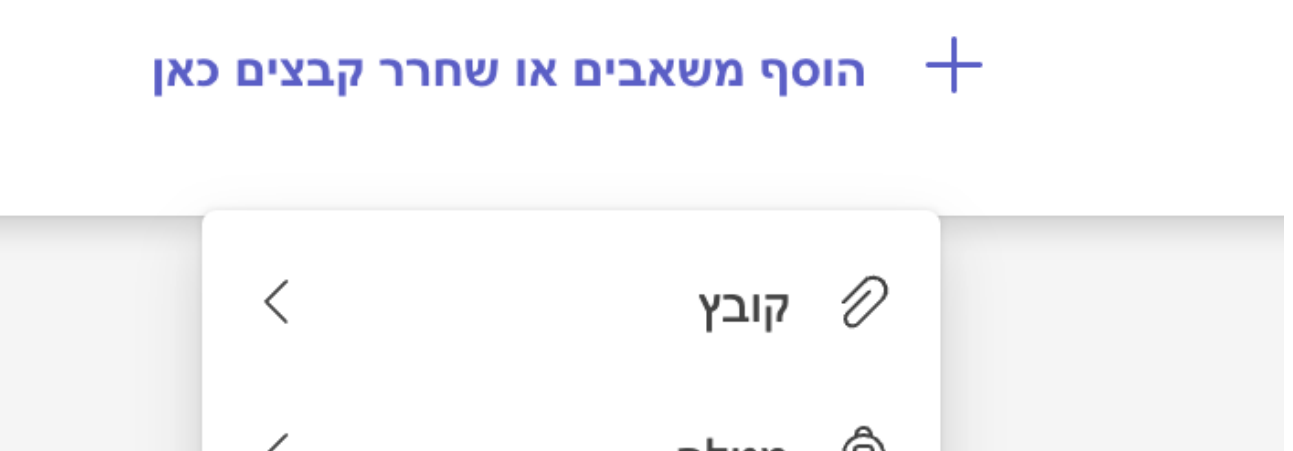

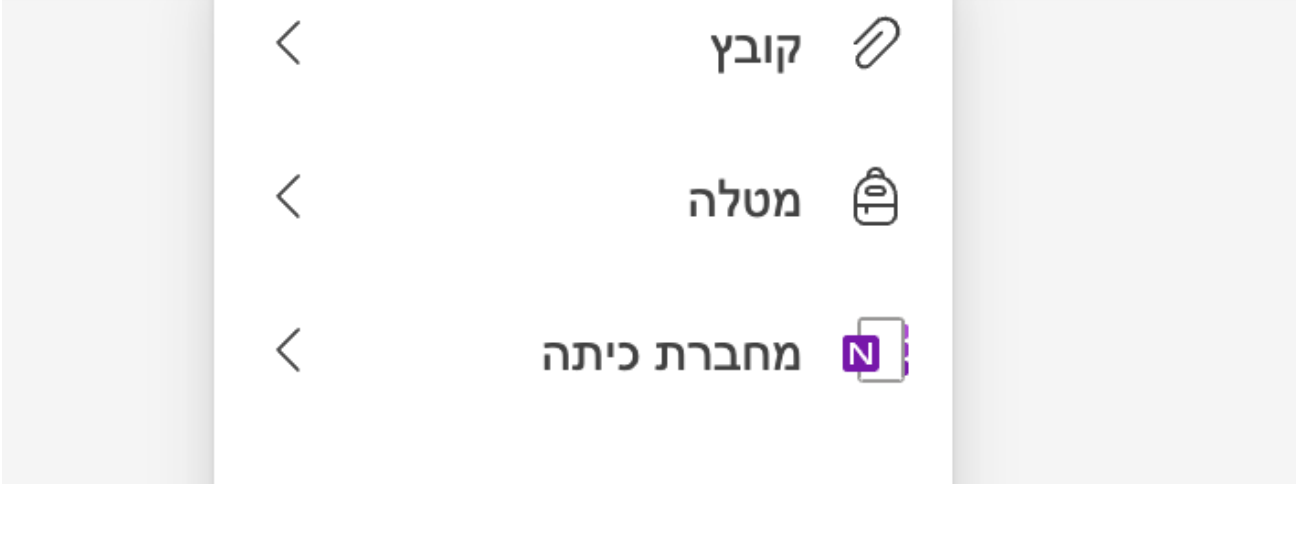

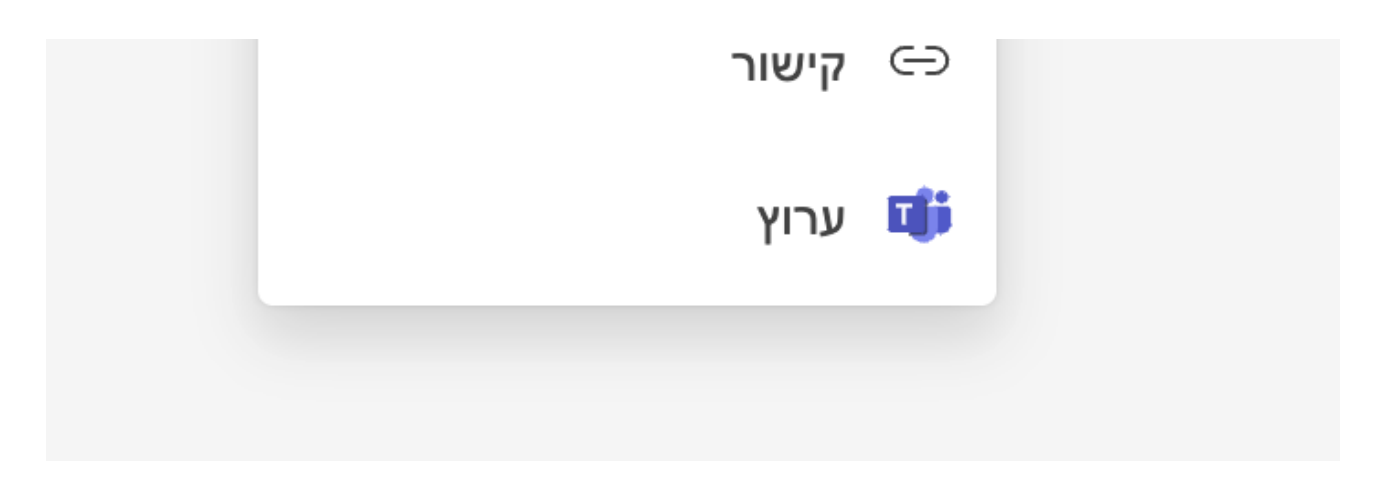

האפשרות קובץ - תאפשר לכם להוסיף קבצים.

האפשרות מטלה - תאפשר לכם לבחור מטלה שיצרתם ולצרפה.

האפשרות מחברת כיתה - תאפשר לכם לצרף דף מחברת .

האפשרות של קישור - תאפשר לכם לצרף קישור חיצוני (למשל kahoot, quizizz ועוד)

האפשרות ערוץ חשובה ביותר מאפשרת לכם לשייך את המודול שיצרתם לערוץ המתאים זה יעזור מאוד לתלמידים.

ו. לאחר שתוסיפו את כל הפריטים הרלבנטים למודול זה, לחצו על ה - 3 נקודות בצד שמאל למעלה ובחרו באפשרות ערוך מודול

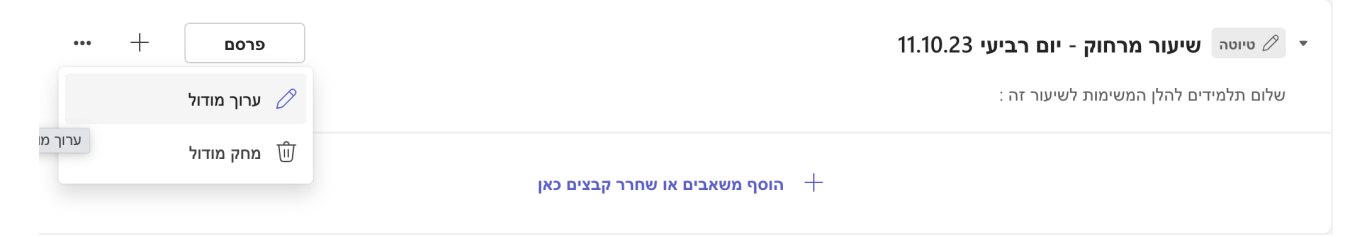

כעת ערכו שוב את ההנחיות של המודול שלכם בהתאם לפריטים שהוספתם.

ז. לאחר העריכה הסופית לחצו על שמור בצד שמאל למטה. כעת בחלונית הזו.

ח. לחצו על פרסם. ברגע שתלחצו על פרסם היחידה תהיה חשופה לתלמידים. ברגע שפרסמתם את המודול לא ניתן למנוע את פרסומו. ניתן להמשיך לעדכן אותו, לערוך אותו או למחוק אותו.

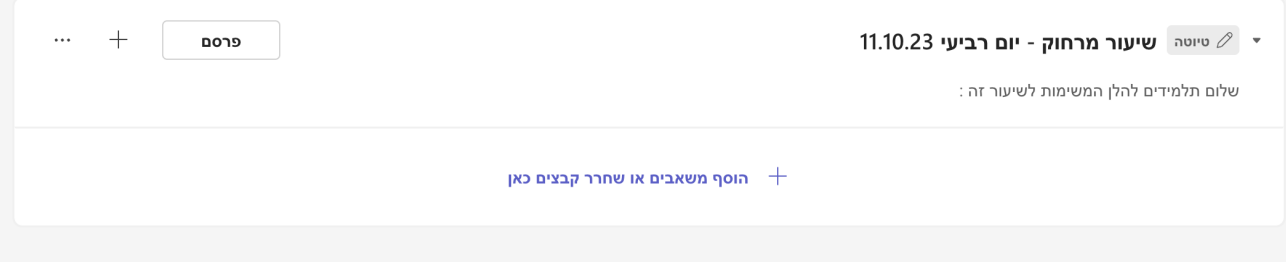

ט. לאחר הלחיצה על פרסם לחצו על ה - 3 נקודות למעלה בצד שמאל ויפתח להם התפריט הבא:

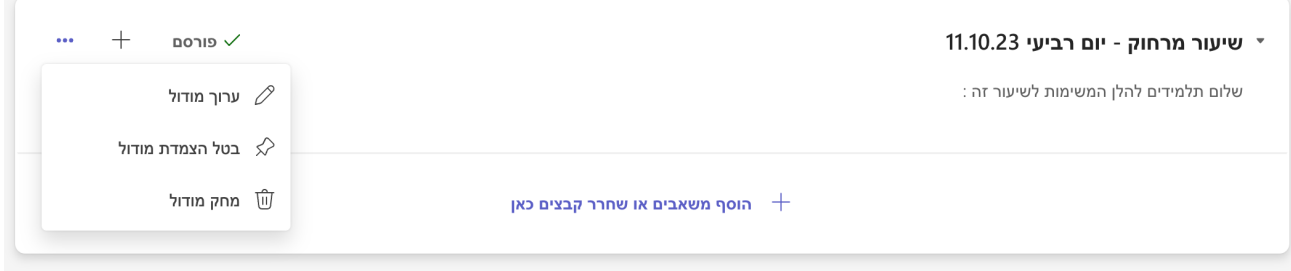

ערוך מודול מאפשר לכם לערוך את המודול שיצרתם.

מחק מודול ימחק אותו כליל.

חשובה מאוד האפשרות של בעל הצמדת מודול - לחצו עליה והמודול שלכם יעבור להיות בראש המודולים. כל פעם שתצרו מודול ותלחצו על בטל הצמדת מודול, המודול הנוכחי יעבור להיות בראש המודולים והמודול הקודם שהיה במצב הזה יחזור למקומו. זה יקל מאוד על התלמידים.

בהצלחה, אריאל